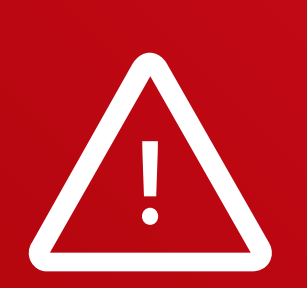

Installing software for multiple laser spectrum analyzers or even two versions for the same instrument is possible.

Legacy software or instruments may experience compatibility issues. Please receive support from customer service in such cases.

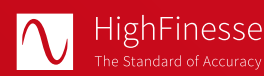

HighFinesse GmbH Wöhrdstraße 4 72072 Tübingen/Germany

T + 49 (0) 7071- 53 918 0 F + 49 (0) 7071- 53 918 99 M info@highfinesse.com

www.highfinesse.com

This Quick Start Guide is also available on our website:

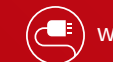

www.highfinesse.com/quick-start-guide

# HighFinesse

 $\mathbf{\mathsf{A}}$  Ångstrom

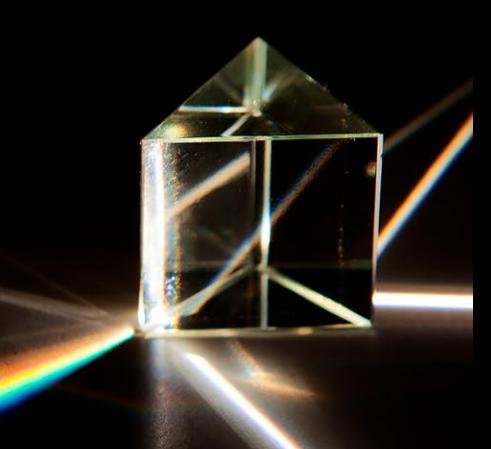

# **Quick Start Guide** HighFinesse Laser Spectrum Analyzer

### Have a look to the complete product portfolio of HighFinesse

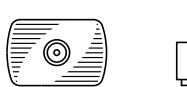

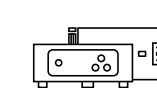

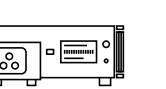

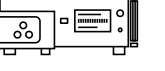

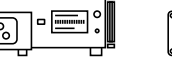

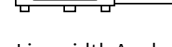

Wavelength Meter Linewidth Analyzer Calibration Sources

### www.highfinesse.com

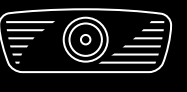

LSA Series Connection **directly** to light source

#### **Please note:**

Some optional features require separate hardware parts. Please make sure to assemble them before software installation!

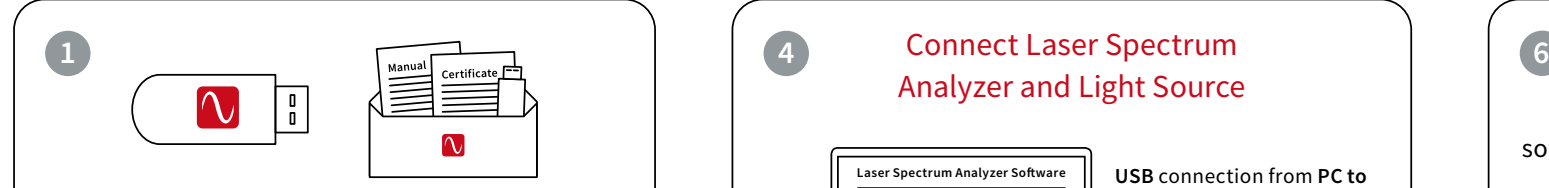

The **installation software** is deployed on a flash drive. It's stored **in the envelope**  that contains the manual and certificate.

## **2**

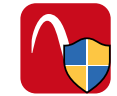

#### Start »setup.exe«

**Express Setup –** Automatic installation, simply follow the prompts.

**Custom Setup –** For advanced users desiring custom settings. Follow the prompts.

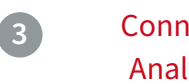

#### Connect Laser Spectrum Analyzer and Computer

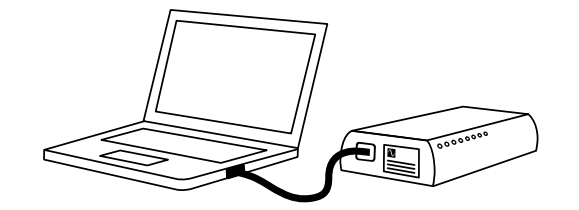

Some laser spectrum analyzers have an external power supply. Please connect the power supply before connecting the USB cable (included in shipment). **Please avoid using USB cables longer than 3 meters** – that might cause communication protocol difficulties with Windows.

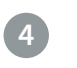

# Analyzer and Light Source

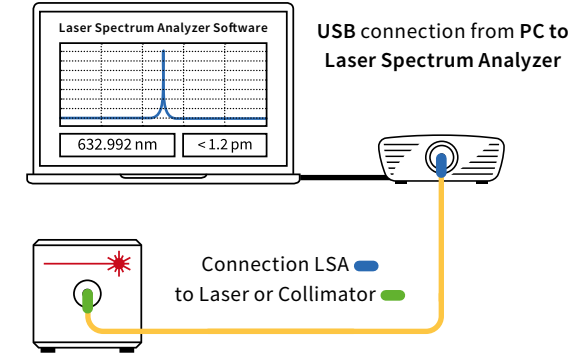

**Please note:** A few nJ (10 nW @ 1 s exposure) or even less are usually enough to achieve a measurement. Take special care when working with pulsed lasers to avoid exceeding damage threshold of optical fibers.

**Suitable patchcords:** All wavelength meters feature FC/PC sockets.

**For singlemode fibers:** Use the **FC/APC** connector at the laser and the **FC/PC** connector  $=\blacksquare$  at the laser spectrum analyzer.

Your measurement results will be impaired when you apply FC/APC connectors to a laser spectrum analyzer input.

Start software

Simply run the desktop shortcut.

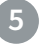

#### Start Measurement

Depending on your light source adjust the software settings in the graphical user interface.

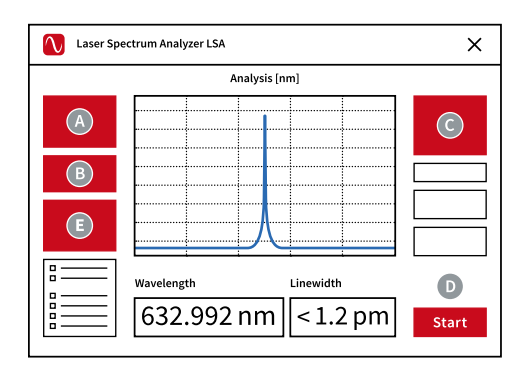

#### Select **preferred unit**

- Select **pulsed or continuous**
- Adjust exposure **manually or** select **"Automatic**"
- **D** Start the measurement
- Click on **"Analysis**" to **display the laser spectrum** instead of the raw diffraction patterns.

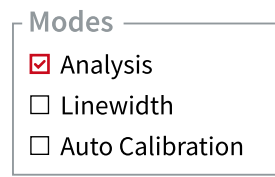

#### Click on **"Linewidth**" to **display the FWHM.**

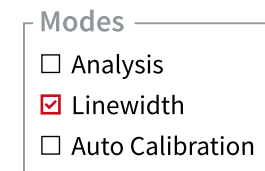